# **How to use Chart from Table macro**

<span id="page-0-0"></span>This version of the app's documentation is outdated. Please find the information you're looking for here:

- [How to use Chart from Table macro](https://docs.stiltsoft.com/display/TFAC/How+to+use+Chart+from+Table+macro)
- [Gantt chart type](https://docs.stiltsoft.com/display/TFAC/Gantt+chart+type)
- [2023-04-03\\_07-34-14\\_Pie and Donut chart types](#)
- [Bubble Pie chart type](https://docs.stiltsoft.com/display/TFAC/Bubble+Pie+chart+type)
- [Column, Stacked Column, Bar, Stacked Bar chart types](https://docs.stiltsoft.com/display/TFAC/Column%2C+Stacked+Column%2C+Bar%2C+Stacked+Bar+chart+types)
- [Line, Area, Stacked Area chart types](https://docs.stiltsoft.com/display/TFAC/Line%2C+Area%2C+Stacked+Area+chart+types)
- [Time Line, Time Area, Stacked Time Area chart types](https://docs.stiltsoft.com/display/TFAC/Time+Line%2C+Time+Area%2C+Stacked+Time+Area+chart+types)
- [Radar \(Spider\) chart type](https://docs.stiltsoft.com/display/TFAC/Radar+%28Spider%29+chart+type)

#### **Managing Dynamic Charts from Table Data**

The Table Filter and Charts for Confluence app allows you to visualize your table data and create dynamic charts on the fly while viewing Confluence pages. You can select the column containing labels and set one or multiple columns containing number values used for chart creation. Additionally, you can select the appropriate chart or graph type ( pie, donut, bubble pie, column, bar, Gantt, line, area, time line, time area and other). Optionally, you can configure your chart according to your use case.

- [This version of the app's documentation is outdated. Please](#page-0-0)  [find the information you're looking for here:](#page-0-0)
- [Chart Parameters](#page-0-1)
- [Inserting Chart from Table macro](#page-4-0)
- [Selecting the chart type and data series](#page-7-0)
- [Configuring look of the chart](#page-7-1)
- [Adjusting chart configuration](#page-8-0)
- [Managing Charts in the Page View Mode](#page-8-1)
- [Removing Chart from Table macro for Table](#page-9-0)
- [Copying a table into Chart from Table macro](#page-9-1)
- [Zooming in Chart](#page-10-0)
- [Filtering the source table](#page-10-1)
- [Setting worklog settings](#page-10-2)
- [Chart Examples](#page-11-0)

Starting from version 3.0.0 Table Filter add-on allows you to generate charts based on values from your data tables. The add-on supports the following types of charts:

- [Pie](https://en.wikipedia.org/wiki/Pie_chart)
- [Donut and 3D Donut](https://msdn.microsoft.com/en-us/library/ms252100(v=vs.80).aspx)
- [Column](https://support.office.com/en-ca/article/Present-your-data-in-a-column-chart-d89050ba-e6b6-47de-b090-e9ab353c4c00)
- [Stacked Column](https://support.office.com/en-us/article/Present-your-data-in-a-column-chart-d89050ba-e6b6-47de-b090-e9ab353c4c00)
- $•$  [Bar](https://en.wikipedia.org/wiki/Bar_chart)
- [Stacked Bar](http://peltiertech.com/clustered-stacked-column-bar-charts/)
- [Bubble Pie](https://docs.stiltsoft.com/pages/viewpage.action?pageId=8323543#HowtouseChartfromTablemacro-BubblePiechart)
- [Line](https://en.wikipedia.org/wiki/Line_chart)
- [Area](https://en.wikipedia.org/wiki/Area_chart)
- Stacked Area
- [Time Line / Time Area](#page-19-0)
- [Stacked Tme Area](#page-20-0)
- [Gantt](#page-22-0)
- [Radar \(Spider\)](https://docs.stiltsoft.com/pages/viewpage.action?pageId=8323543#HowtouseChartfromTablemacro-Radar(Spider)chart)

# <span id="page-0-1"></span>Chart Parameters

These parameters determine the procedure of chart generation on Confluence page.

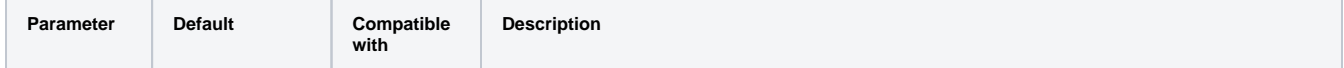

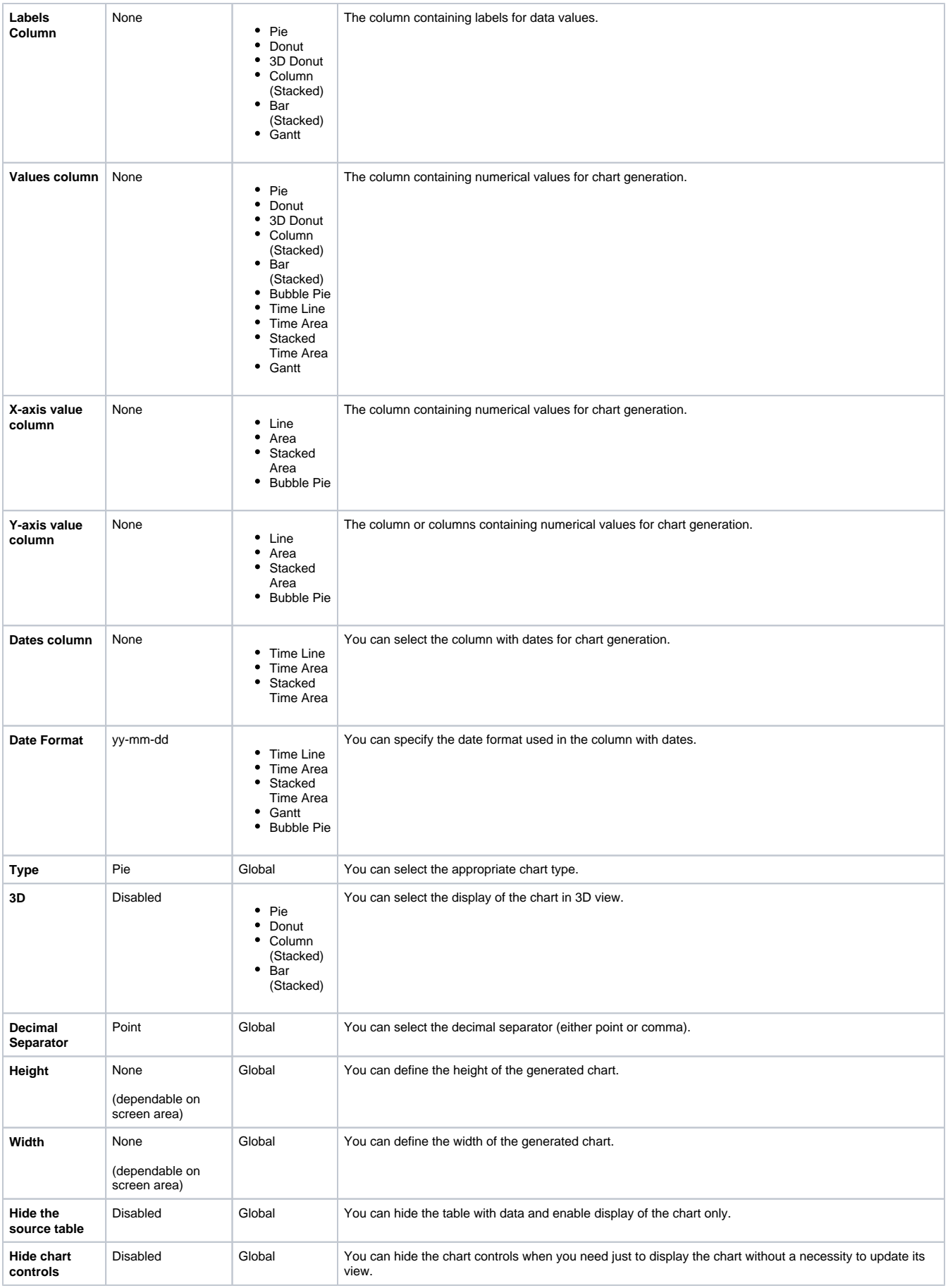

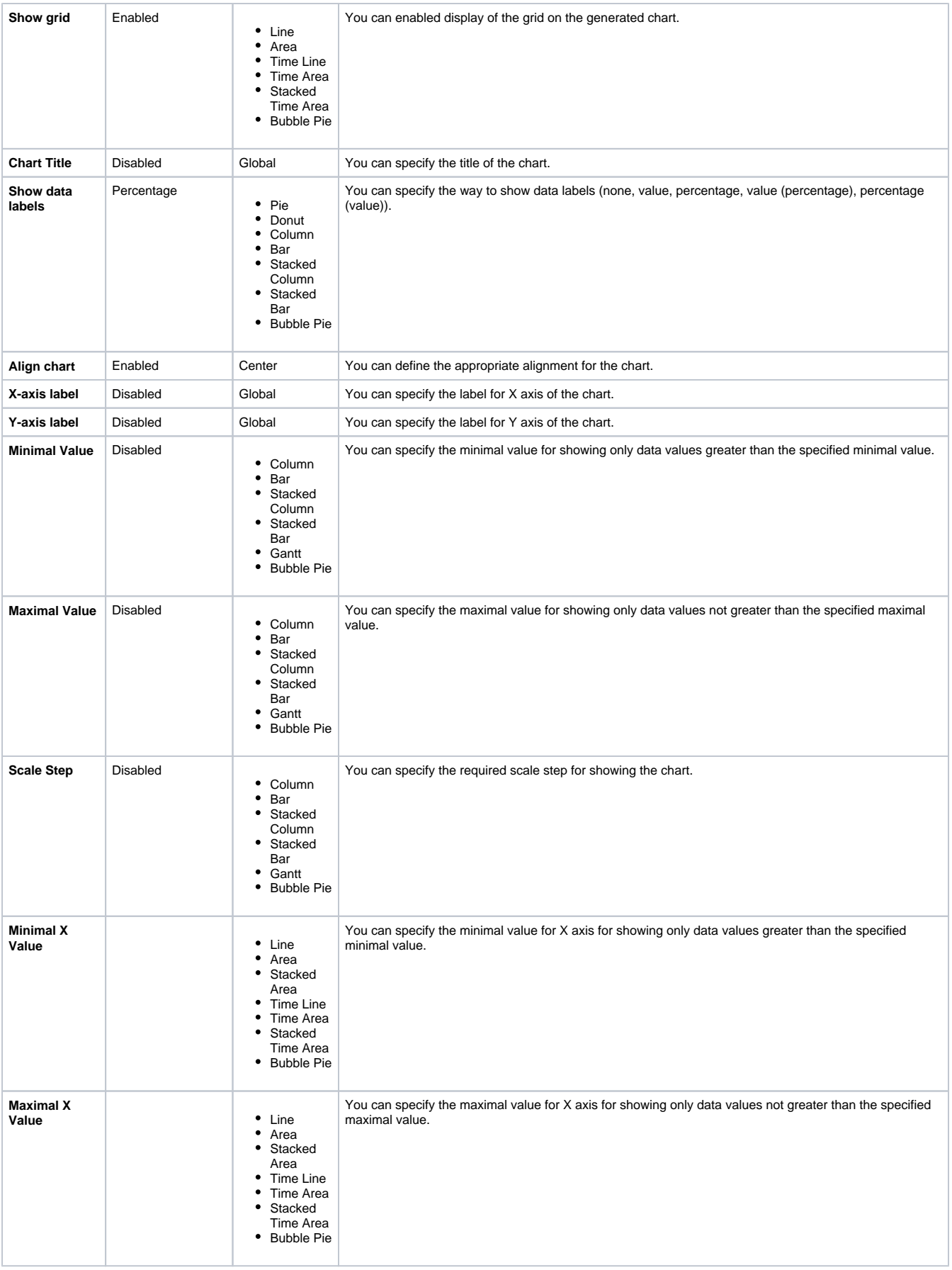

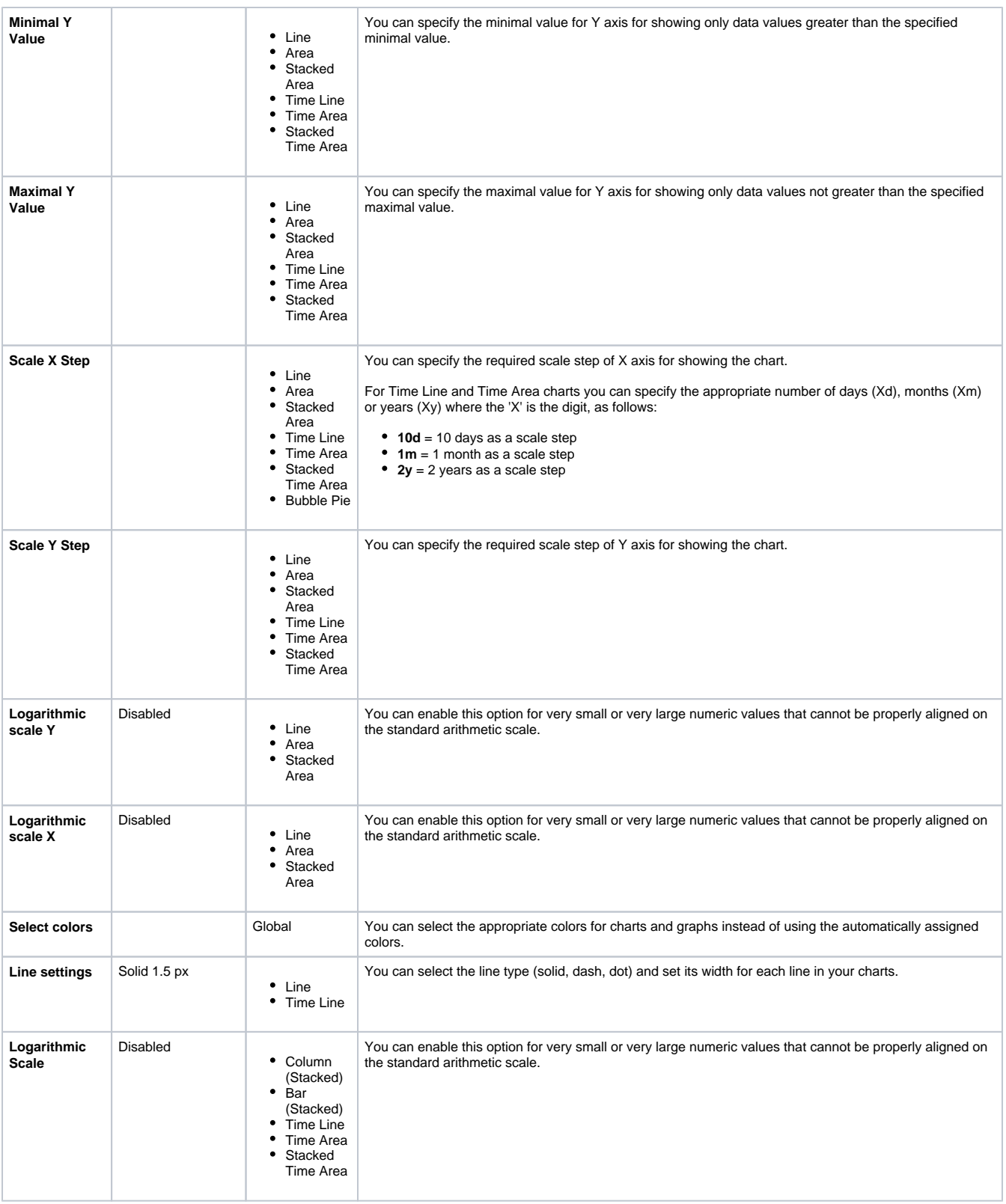

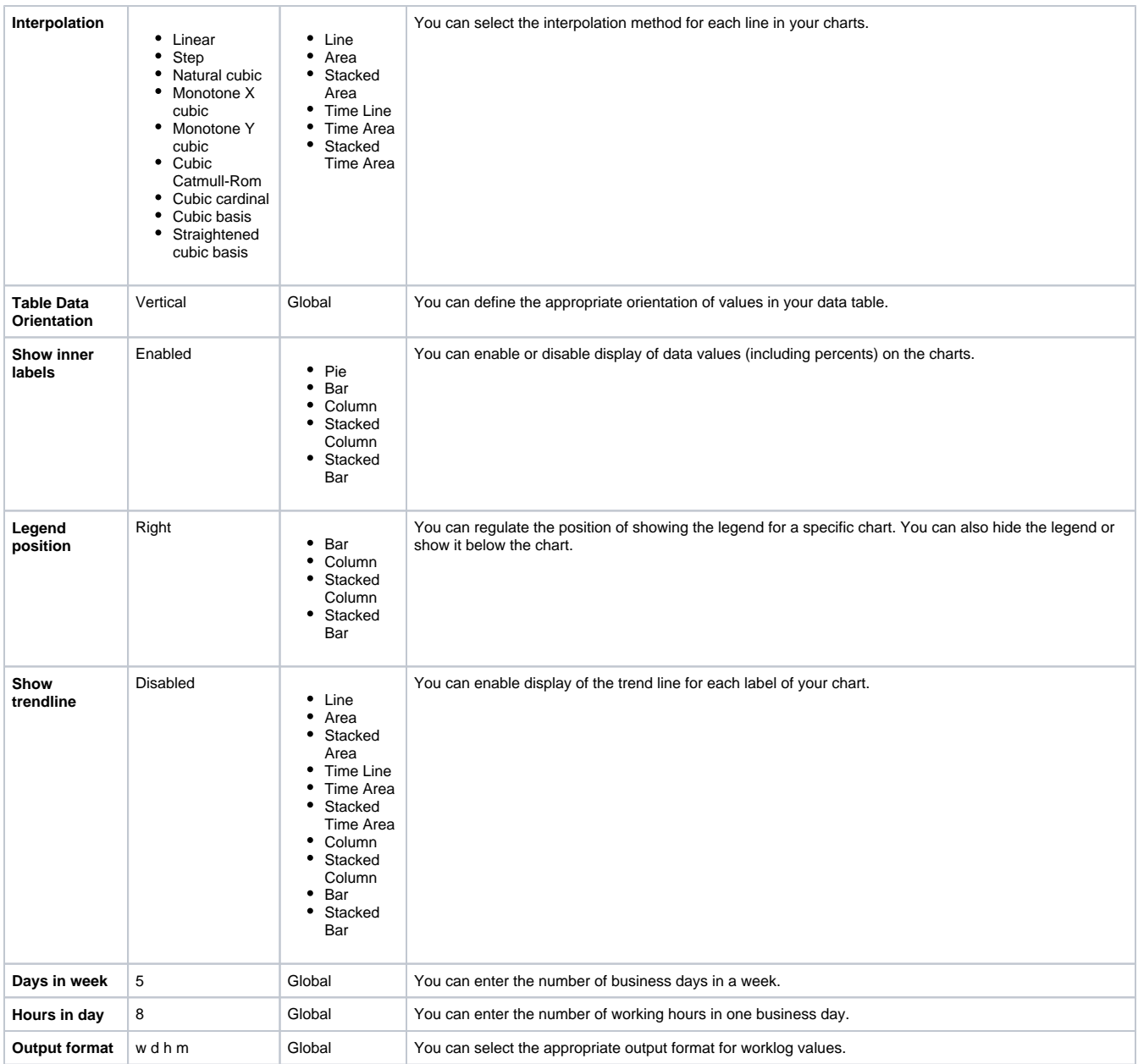

# <span id="page-4-0"></span>Inserting Chart from Table macro

There exist three ways to insert the Chart from Table macro on the page.

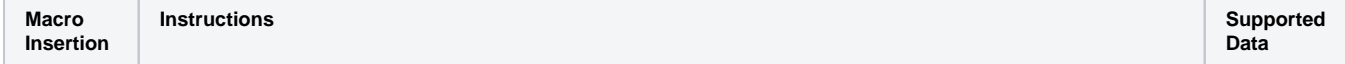

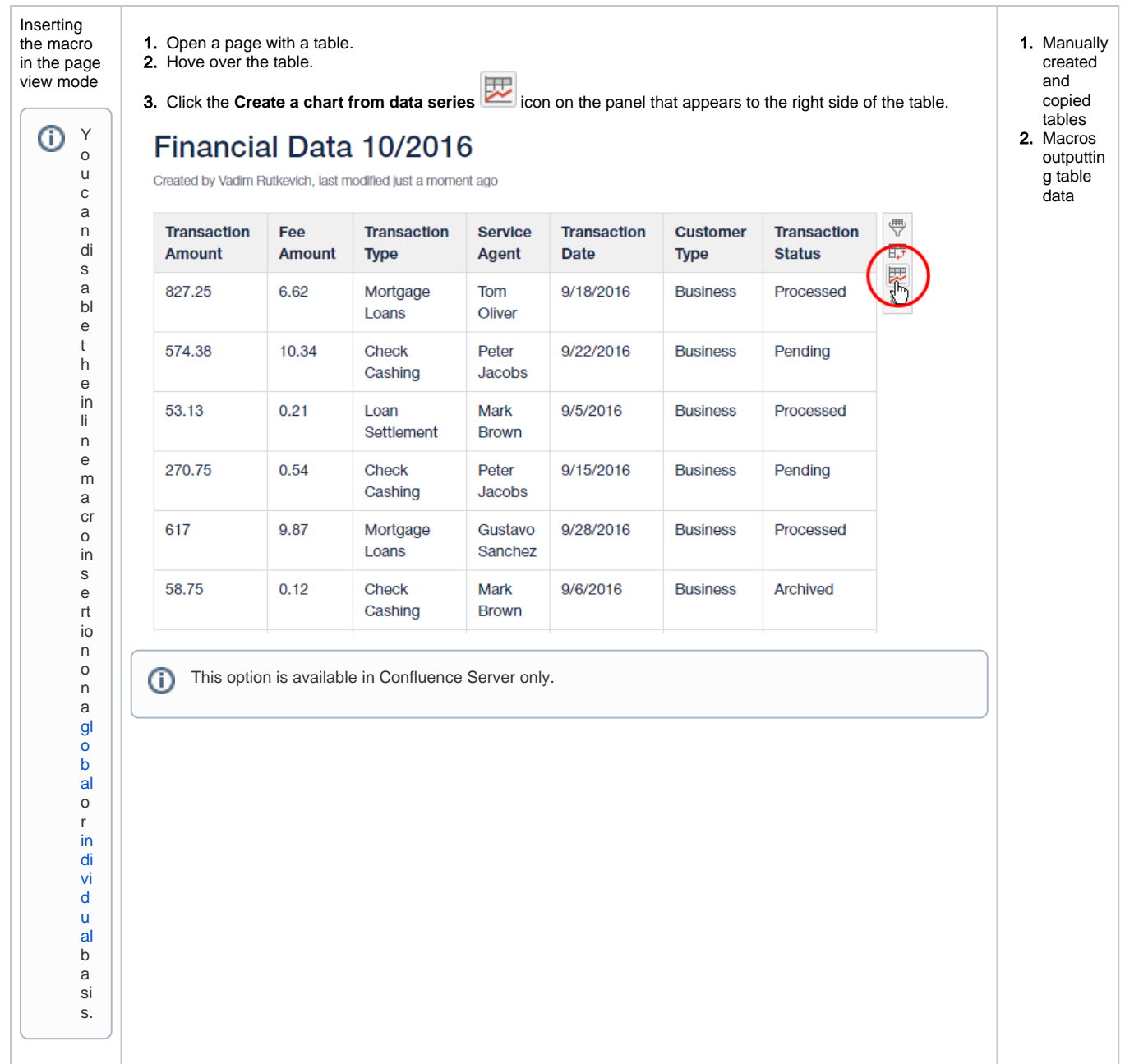

<u> 1989 - Johann Barn, amerikansk politiker (</u>

Г

т

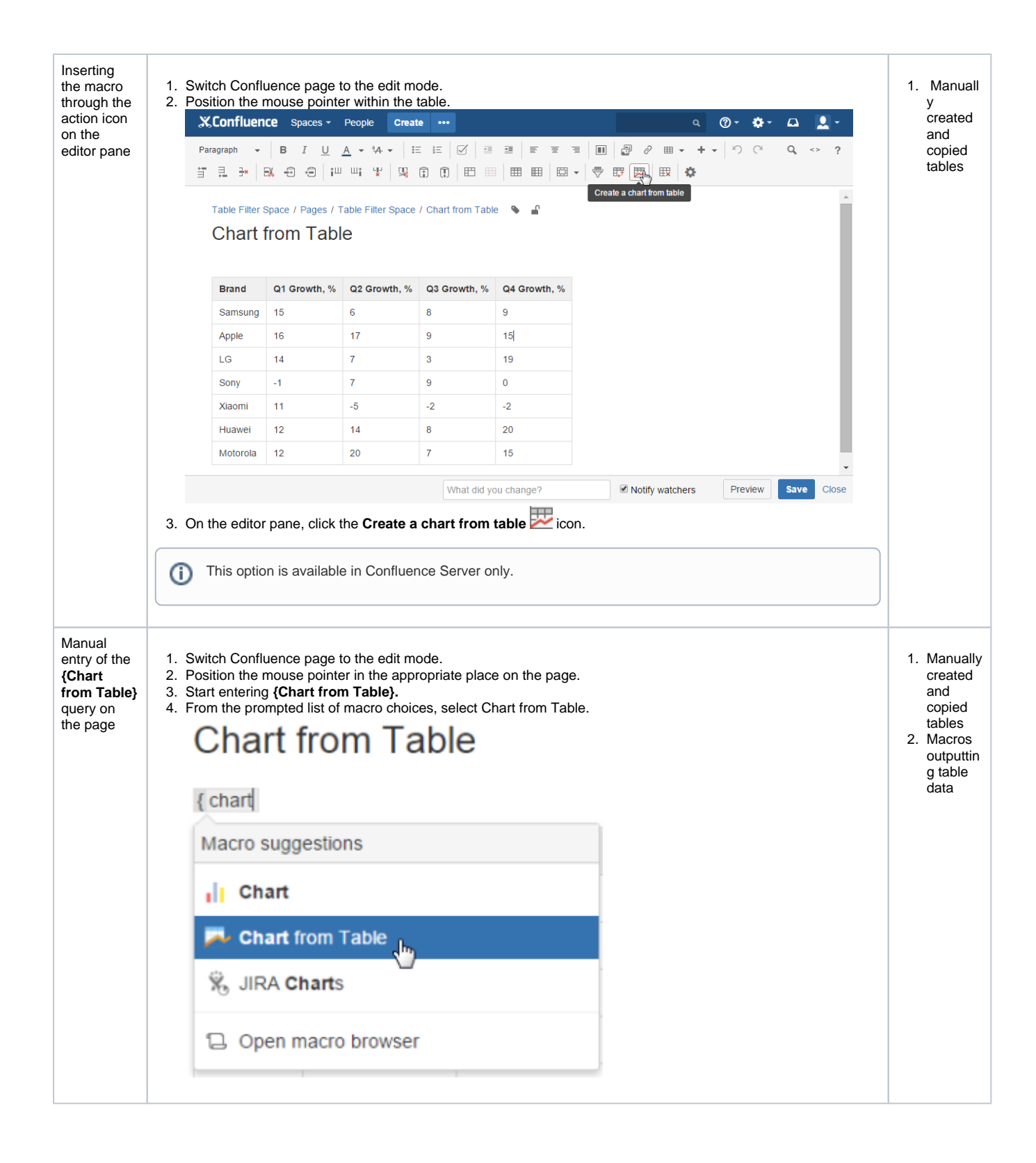

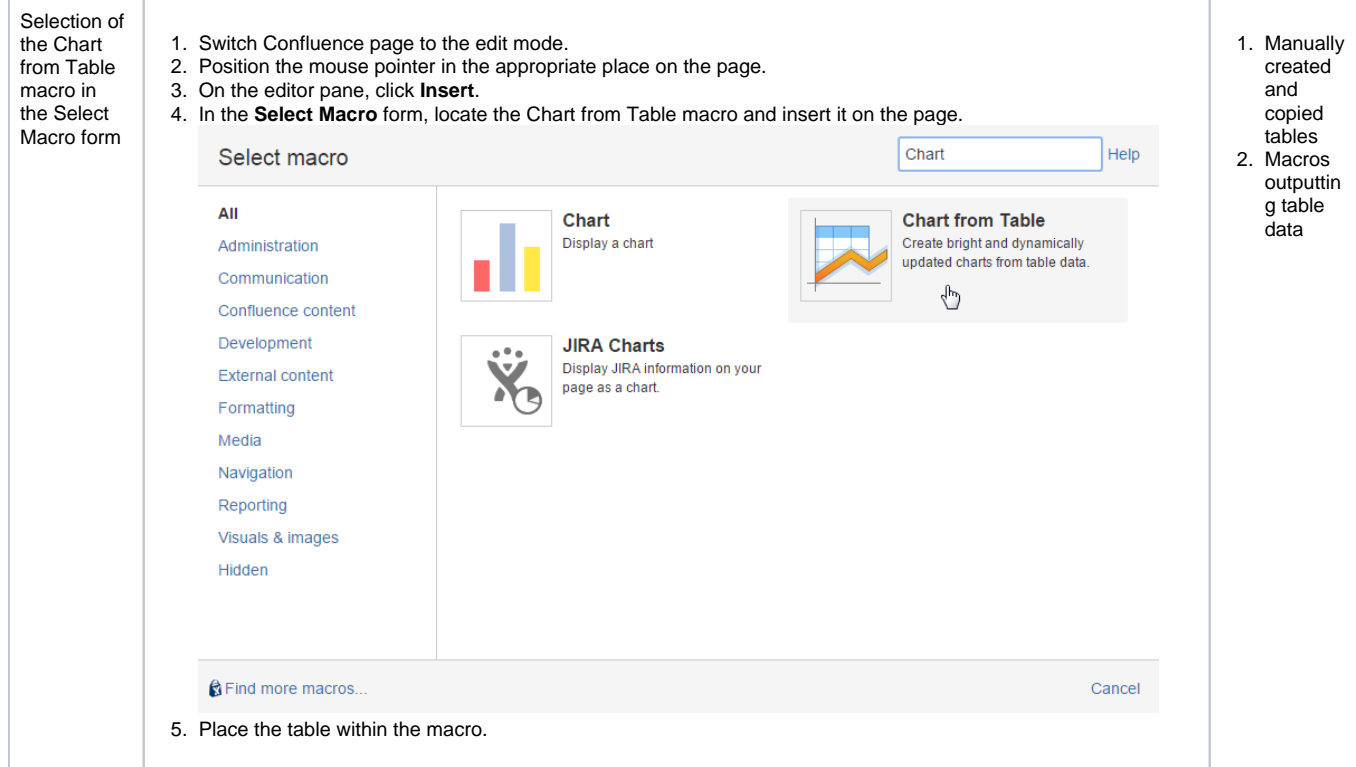

### <span id="page-7-0"></span>Selecting the chart type and data series

- 1. On the Confluence page opened in the edit mode, click the Chart from Table macro.
- 2. Click **Edit**.
- 3. In the **Insert/Edit Charts from Table Macro** form, define parameters of the macro, as follows:
	- **Labels / Dates / X-axis value column** select the appropriate column containing the required data for chart generation. The name of the parameter, as well as data type may vary for different chart types.
	- **Values column** select the column containing numbering values for chart generation.
	- **Type** select the type of chart to generate.
- 4. Click **Save**.

 $^\copyright$ 

- For the line and area charts, you will have to select the columns with numbers through the X-axis value column and Y-axis value column dropdown boxes.
- For the time line and time area charts, you will have to select the columns with dates through the Dates column dropdown box.

# <span id="page-7-1"></span>Configuring look of the chart

- 1. On the Confluence page opened in the edit mode, click the Chart from Table macro.
- 2. Click **Edit**.
- 3. Switch to the **Look** tab.
- 4. Configure the parameters affecting the look of chart.
- 5. Click **Save**.
- 6. Save the page.

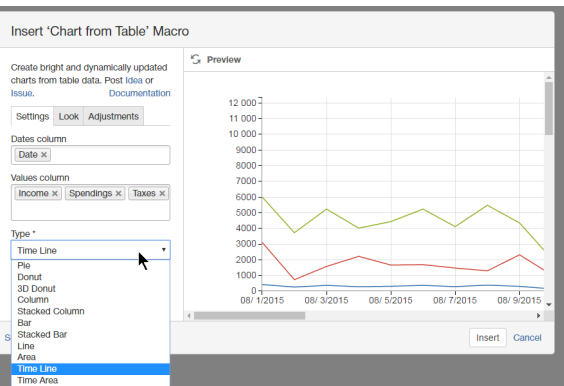

For the details on the list of all available parameters, see [this.](#page-0-1)

#### **To set the chart dimensions:**

(i)

- 1. Locate the **Height** and **Width** fields.
- 2. Enter the appropriate dimensions of the chart.

#### **To set colors for chart elements (labels):**

- 1. Locate the **Select colors** button and click it.
- 2. Select the appropriate colors for each label.

#### **To set the chart alignment:**

- 1. Locate the **Align chart** option.
- 2. Select the appropriate chart alignment, as follows:
	- Left
	- Center
	- $\bullet$  Right

#### **To show the chart legend:**

- 1. Locate the **Legend Position** option.
- 2. Select the appropriate legend position, as follows:
	- None
		- Right
		- Bottom

# <span id="page-8-0"></span>Adjusting chart configuration

- 1. On the Confluence page opened in the edit mode, click the Chart from Table macro.
- 2. Click **Edit**.
- 3. Switch to the **Adjustments** tab.
- 4. Adjust the parameters affecting presentation of data series.
- 5. Click **Save**.
- 6. Save the page.

#### **To set the date format:**

- 1. Locate the **Date format** option.
- 2. Specify the [correct date format](https://docs.stiltsoft.com/display/TableFilter/FAQ#FAQ-Supporteddateformats) for date values in the source table.

#### **To show the trendline:**

1. Locate and enable the **Show trendline** option.

The trendline can be displayed for the line/area and date line (i) /area charts only.

### <span id="page-8-1"></span>Managing Charts in the Page View Mode

Once you have defined settings of the Table chart macro and saved the page, you get a page with the generated chart.

To the right side of your chart, you can locate the chart management sidebar. It allows you to alternate the following parameters of Chart table macro:

- **Labels column**  change the column with labels for another one.
- **Values column** change the column with data values. The chart will be automatically re-generated. Depending on the used chart type you may select column with numerical through Values column X and Values column Y fields.

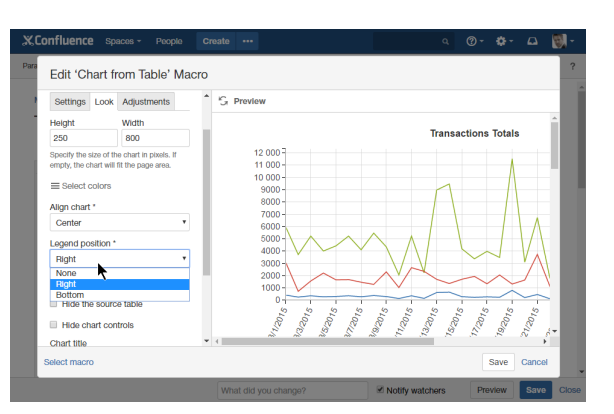

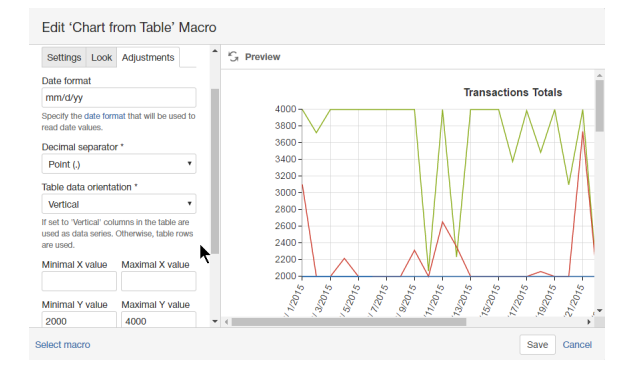

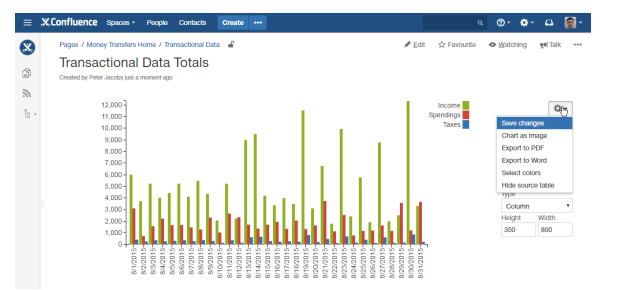

- **Dates column** change the column with dates. The chart will be automatically re-generated. This select box is shown for Time Line and Time Area charts only.
- **Type** change the chart type for another one. You may need to re-select the table columns when changing the chart type.
- **Height/Width**  specify the required dimensions of the chart.

⋒

- For the line and area charts, you will have to select the columns with numbers through the X-axis value column and Y-axis value column dropdown boxes.
- For the time line and time area charts, you will have to select the columns with dates through the Dates column dropdown box.

**To save new parameters in the macro body:**

- 1. Click the Cogwheel **in the liest** icon.
- 2. Select **Save changes**.

#### **To export the chart:**

- 1. Click the Cogwheel **in itis** icon.
- 2. Select **Export to PDF** or **Export to Word.**

#### **To save the chart as image:**

- 1. Click the Cogwheel **in the liest** icon.
- 2. Select **Chart as image**.

#### **To update the colors used for charts and graphs:**

- 1. Click the Cogwheel **in the liest** icon.
- 2. Click **Select colors**.
- 3. Click the color picker and select the appropriate color on the palette.
- 4. Click **Apply** to use the selected colors and redraw your chart or graph.

#### **To show the source table:**

- 1. Click the Cogwheel **in the liest** icon.
- 2. Select **Show source table**.

#### **To set the date format:**

From [3.12.0](https://docs.stiltsoft.com/display/TableFilter/Table+Filter+and+Charts+3.12) version, the Table Filter and Charts app allows you to set the correct date format in the page view mode. If the app detects the incorrect date format it presents you with the note panel where you can enter the correct date format. It is saved automatically if it is treated as the correct date format.

# <span id="page-9-0"></span>Removing Chart from Table macro for Table

- 1. Switch Confluence page to the edit mode.
- 2. Select the Chart from Table macro with the table or macro outputting the table.
- 3. Click **Unwrap.**

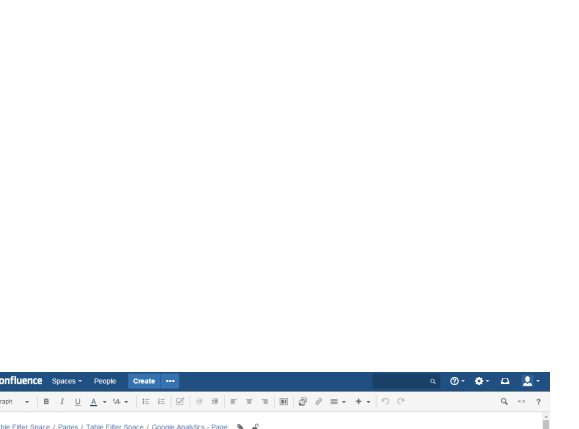

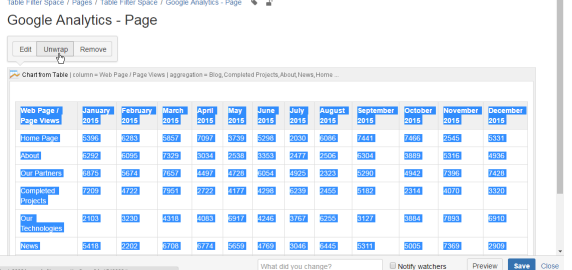

# <span id="page-9-1"></span>Copying a table into Chart from Table macro

1. Switch Confluence page to the edit mode.

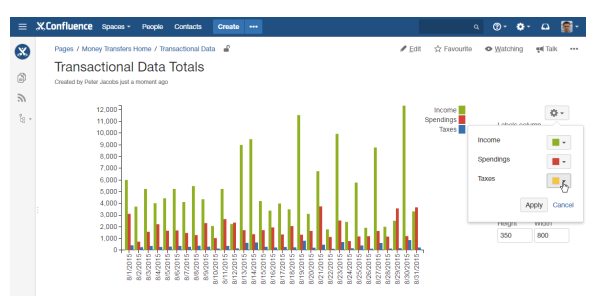

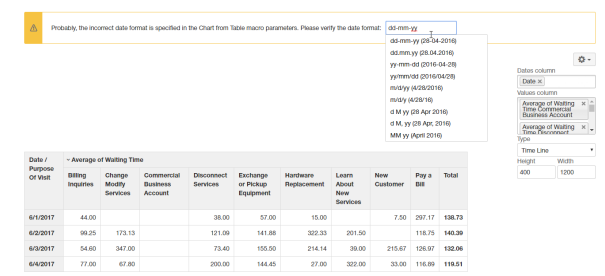

- 2. Position the mouse pointer into any cell of the table you want to copy.
- 3. Click the **Copy Table** icon on the editor pane.
- 4. Paste the table into the Chart from Table macro on the same or on a new page.

You can also use the [Table Excerpt and Table Excerpt](https://docs.stiltsoft.com/display/TableFilter/How+to+use+Table+Excerpt+and+Table+Excerpt+Include+macros)  G) [Include](https://docs.stiltsoft.com/display/TableFilter/How+to+use+Table+Excerpt+and+Table+Excerpt+Include+macros) macros for building multiple charts on the basis of a single source table.

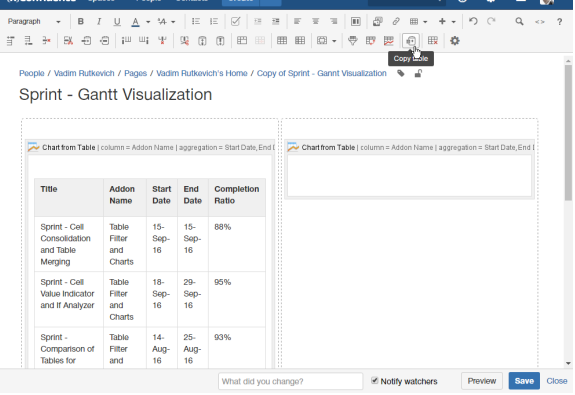

# <span id="page-10-0"></span>Zooming in Chart

- 1. Open the page with the chart you want to zoom in.
- 2. Hover your mouse pointer over this chart.
- 3. Hold down Ctrl and rotate the wheel button forward to zoom in the chart.

#### You can also do the following:

#### **To zoom in over the desired chart area:**

- 1. Click and hold the left mouse button.
- 2. Drag the mouse pointer down and right over the chart.

#### **To zoom out the chart:**

- 1. Click and hold down the left mouse button.
- 2. Drag the mouse pointer left over the chart.

#### **To scale up values along chart axes:**

- 1. Hold down Shift and drag the mouse pointer left or right. (for X
- 2. Hold down Shift and drag the mouse pointer upwards or axis) downwards. (for Y axis)

#### **To navigate across the chart:**

1. Hold down Ctrl (for Windows) or Alt (for MacOS) and drag the mouse pointer across the chart.

# <span id="page-10-1"></span>Filtering the source table

- 1. Select one or more chart columns/sectors/bars.
- 2. Only the related rows of the source table are displayed.
- 3. Deselect all the columns/sectors/bars to display the whole source table.

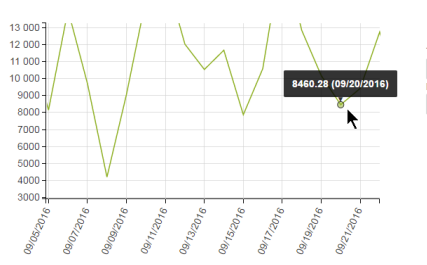

Chart Zoom

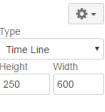

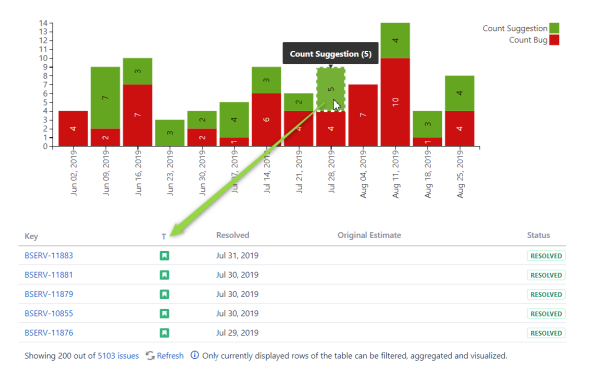

# <span id="page-10-2"></span>Setting worklog settings

Please ensure that the worklog parameters set in the macro O) are identical to parameters configured in Atlassian JIRA.

- 1. Switch the page to edit mode.
- 2. Select the macro and click **Edit**.
- 3. Switch to the **Filtration** tab.

ന

- 4. Click the **Set worklog settings** button.
- 5. In the opened form, define the worklog parameters, as follows: a. **Days in week** - enter the number of business days in a week.
	- b. **Hours in day** enter the number of working hours in one business day.
	- c. **Time format** select the used time format in worklog values.
	- d. **Week shortening** enter the shortening for the week time unit if you use any language different from English.
	- e. **Day shortening** enter the shortening for the day time unit if you use any language different from English.
	- f. **Hour shortening** enter the shortening for the hour time unit if you use any language different from English.
	- g. **Minute shortening** enter the shortening for the minute time unit if you use any language different from English.
- 6. Click **Save**.
- 7. Save the macro and the page.

Worklog time units in different languages are denoted with different shortenings. Please adjust them according to your JIRA localization settings.

#### Edit 'Chart from Table' Macro

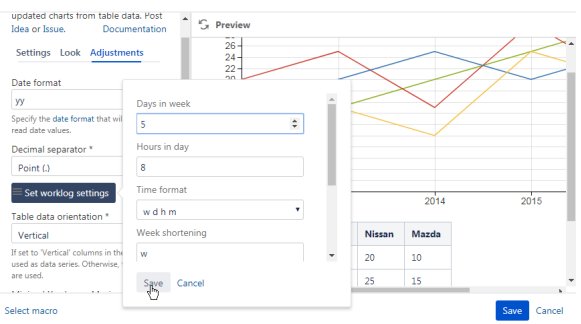

# <span id="page-11-0"></span>Chart Examples

Below you can find examples of chart configuration and data series used to generate a specific chart type.

### **Pie chart**

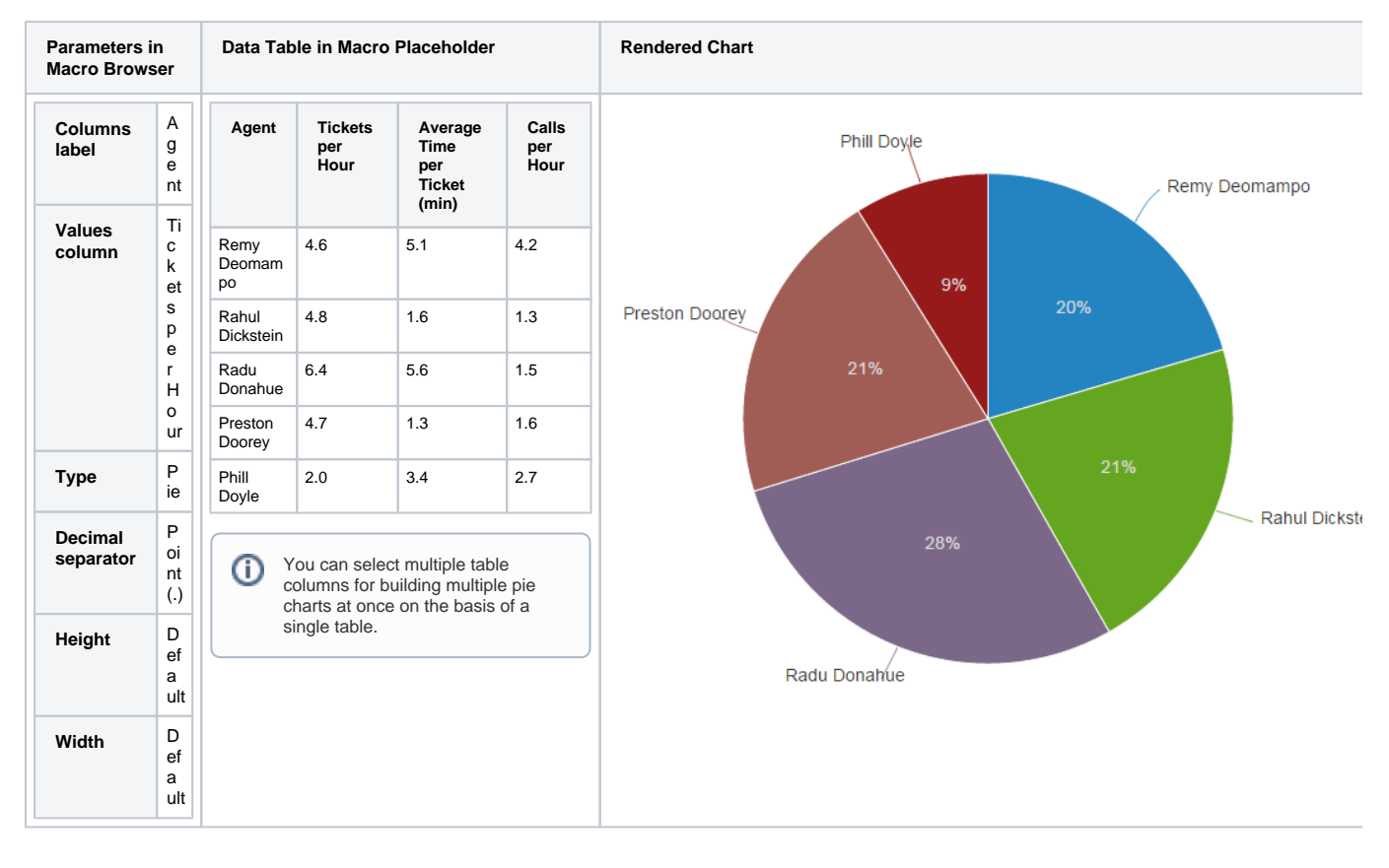

### **Donut / 3D Donut chart**

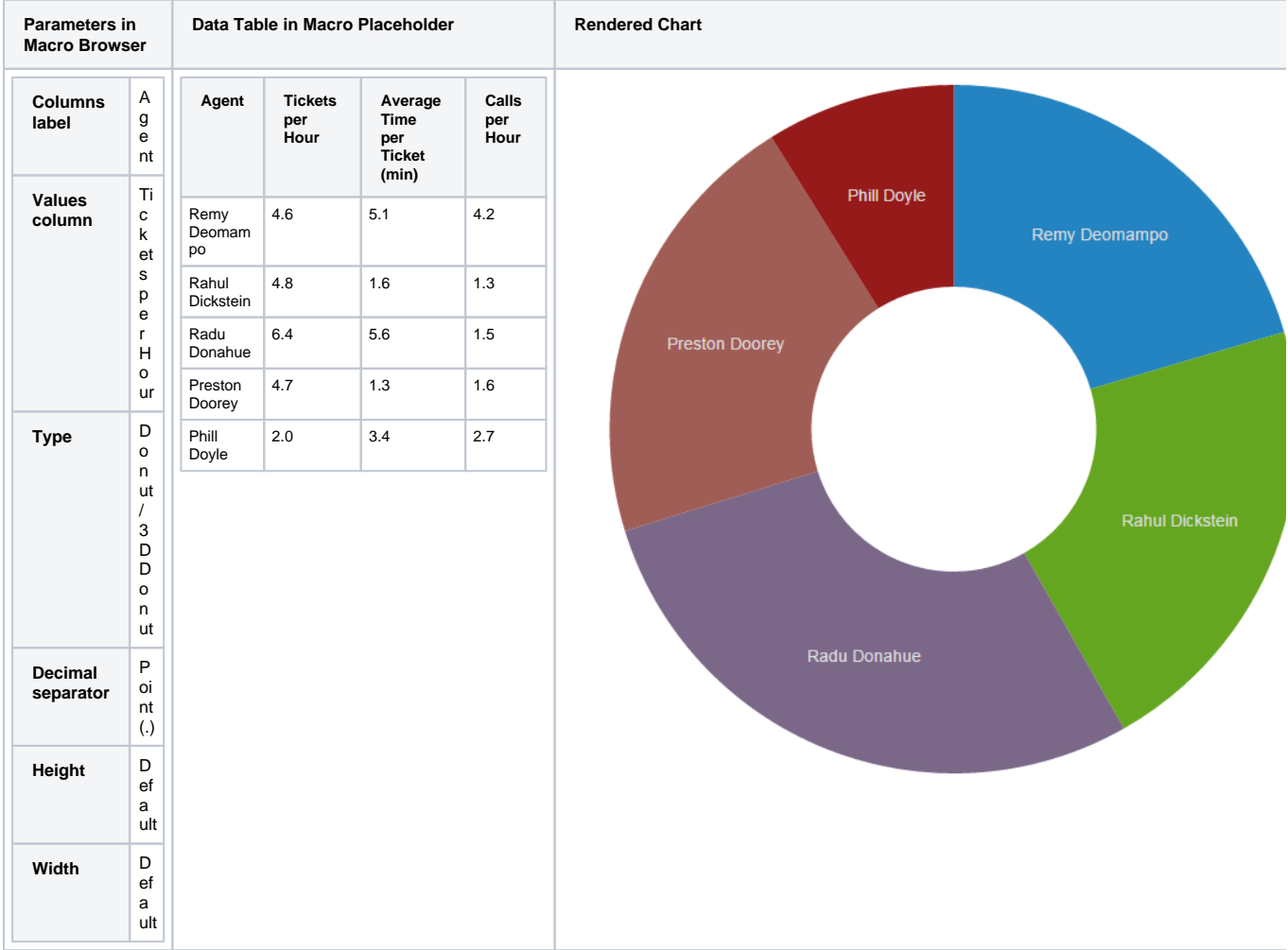

# **Line chart**

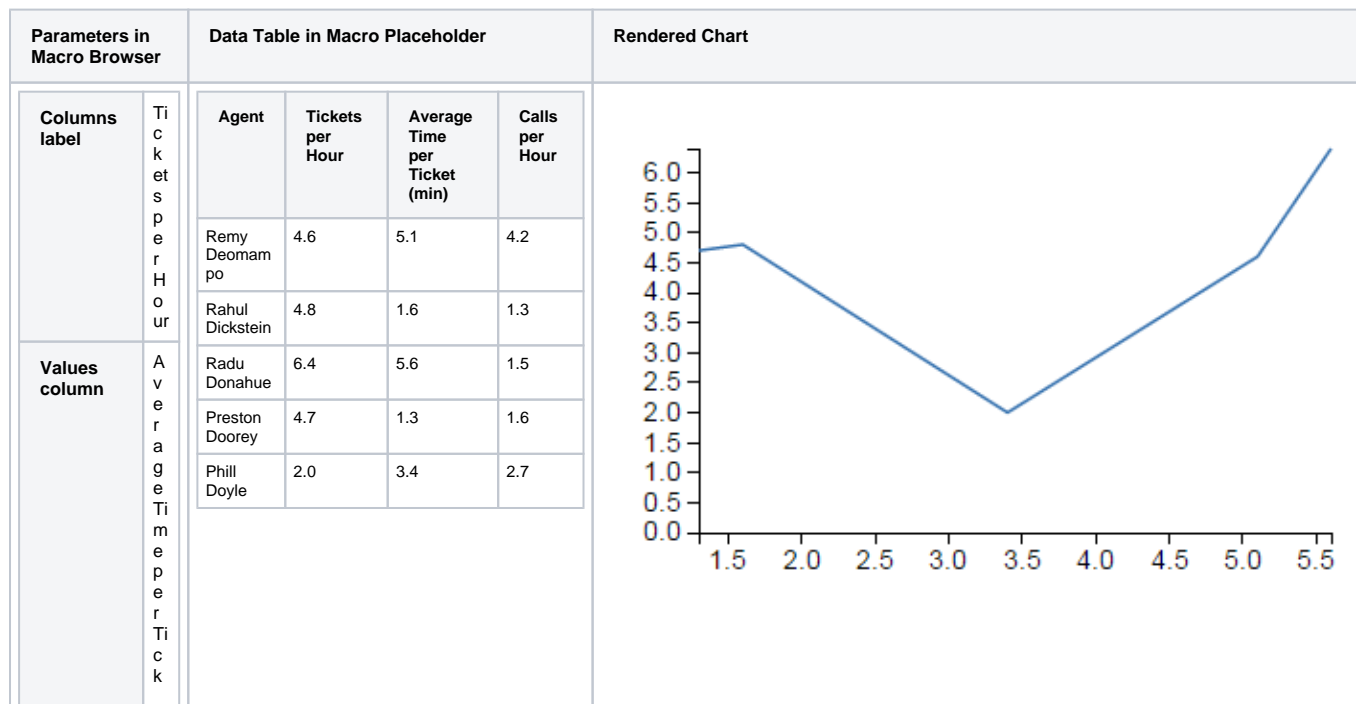

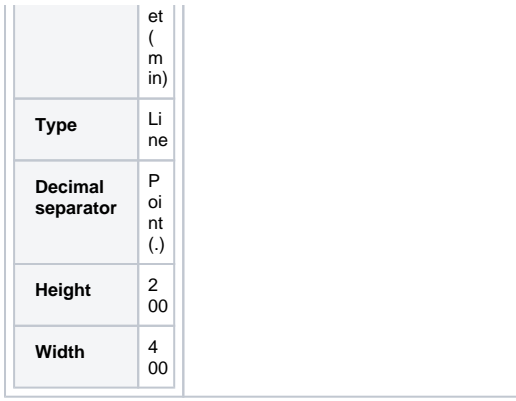

# **Column chart**

<u> Tanzania (h. 1878).</u>

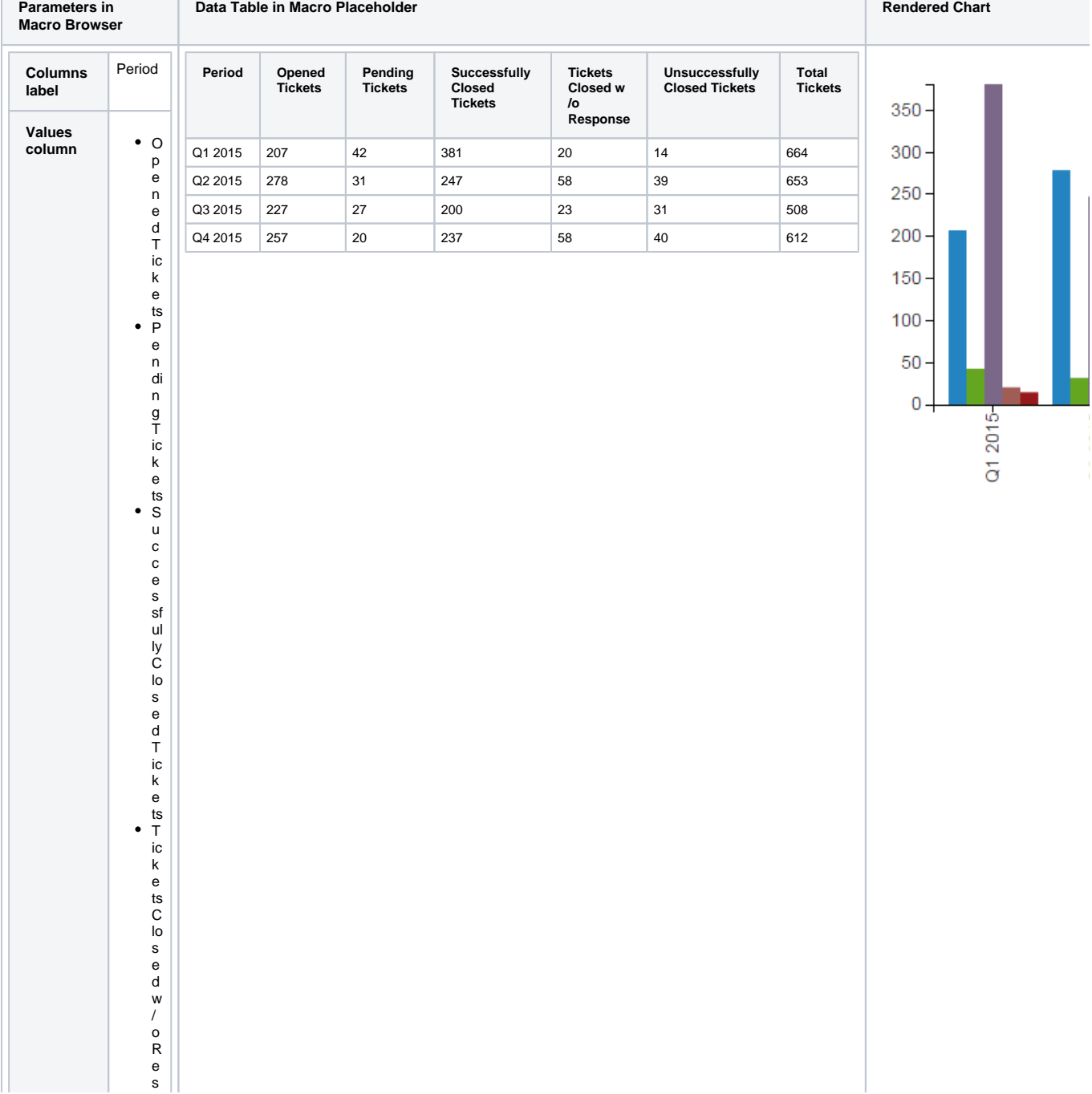

T

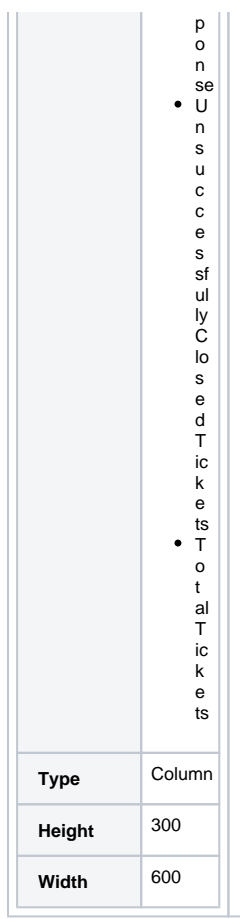

p

### **Stacked Column chart**

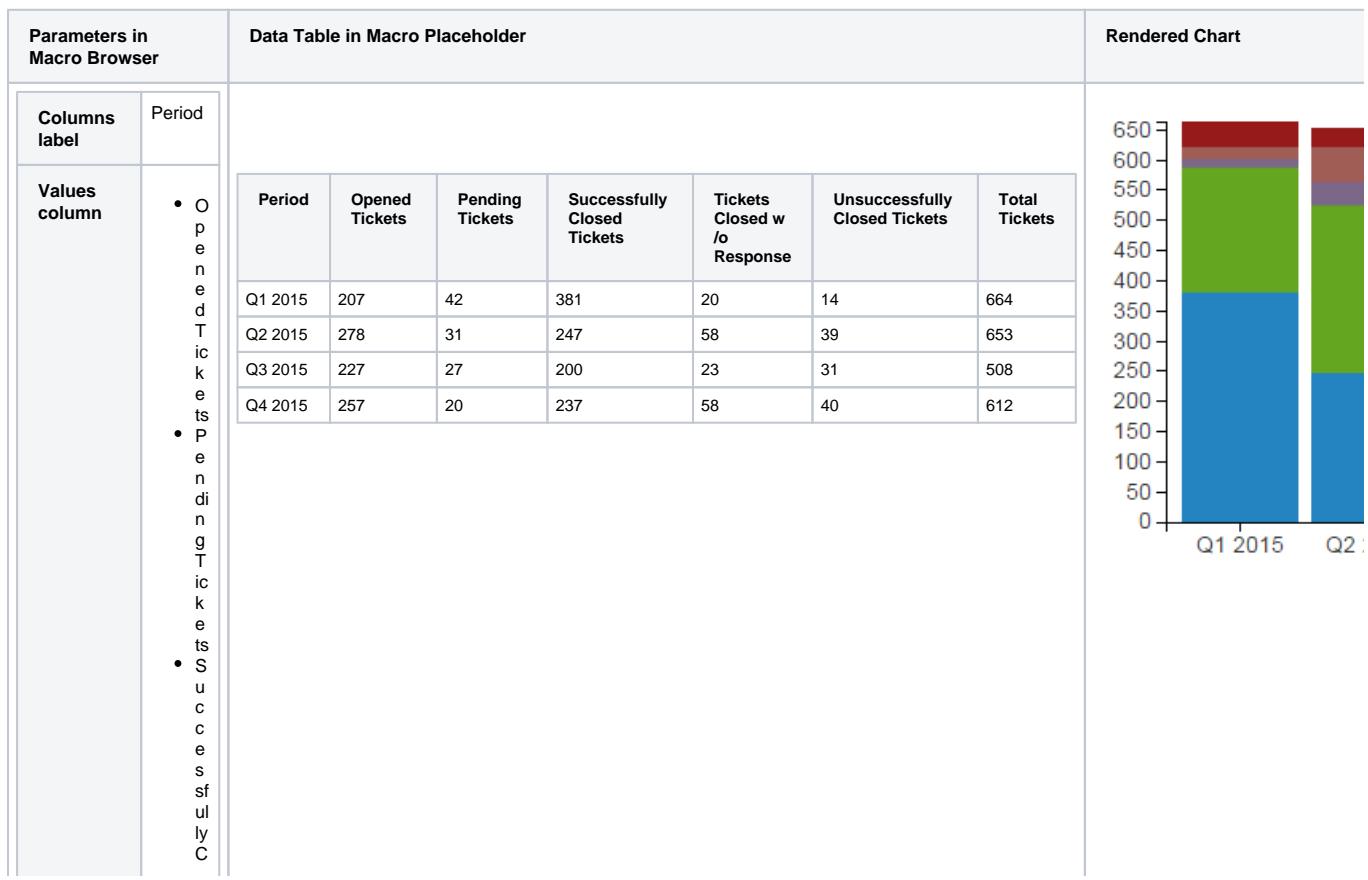

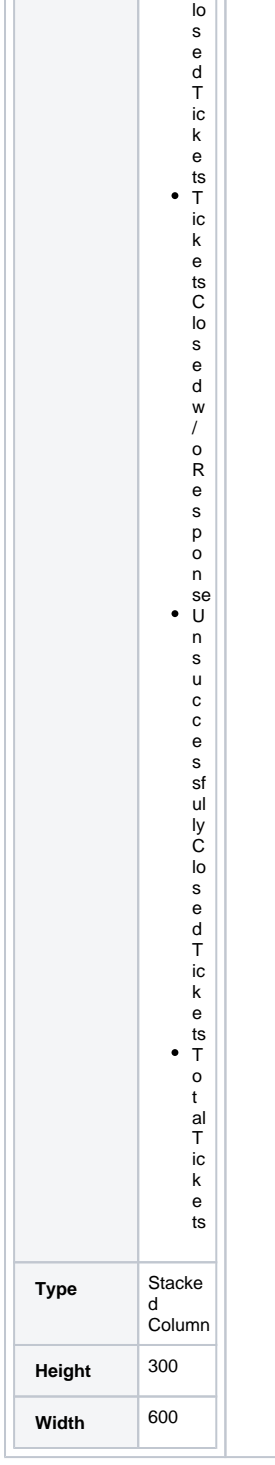

# **Bar chart**

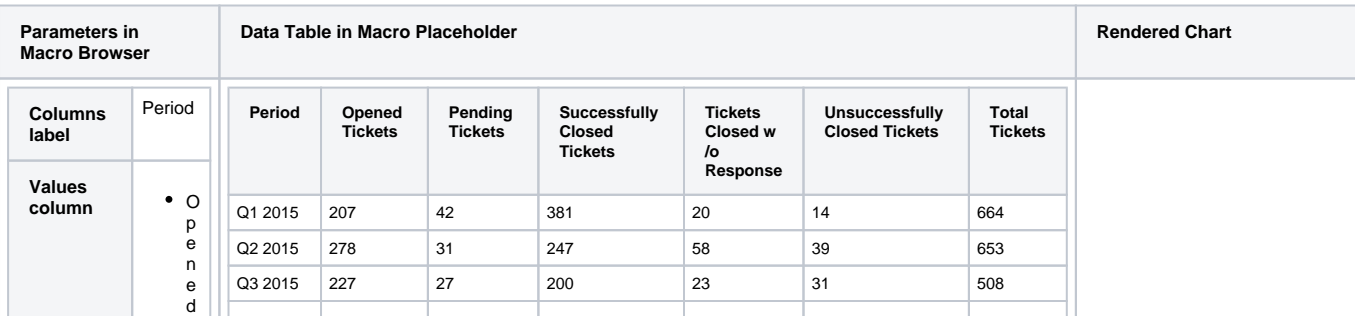

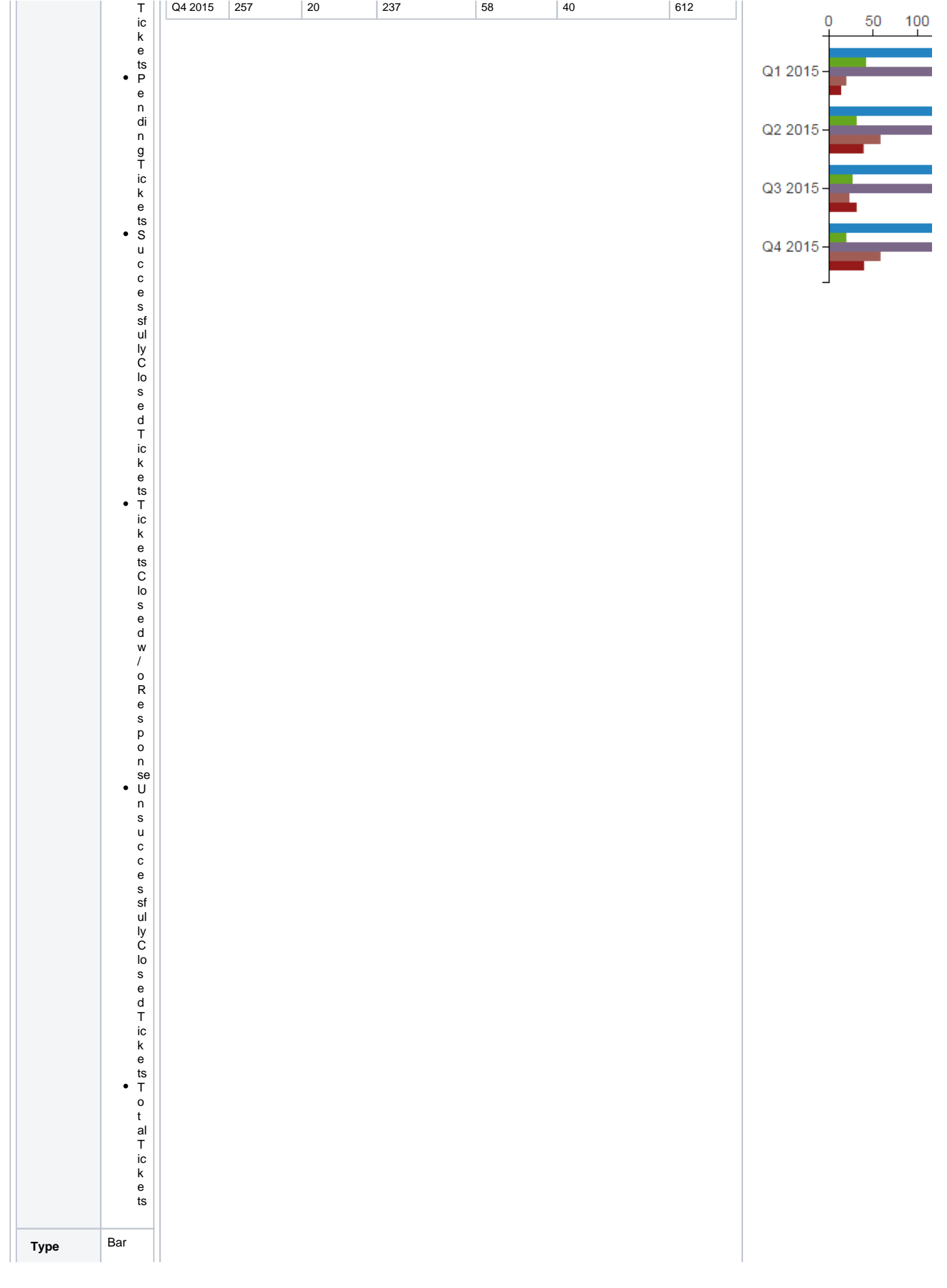

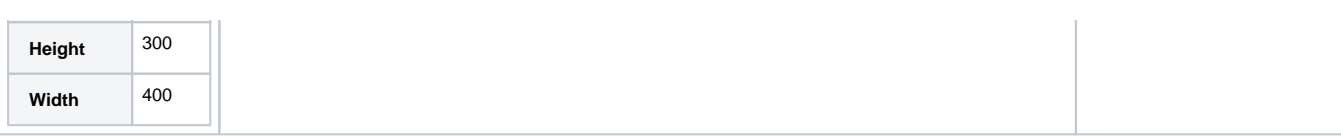

### **Stacked Bar chart**

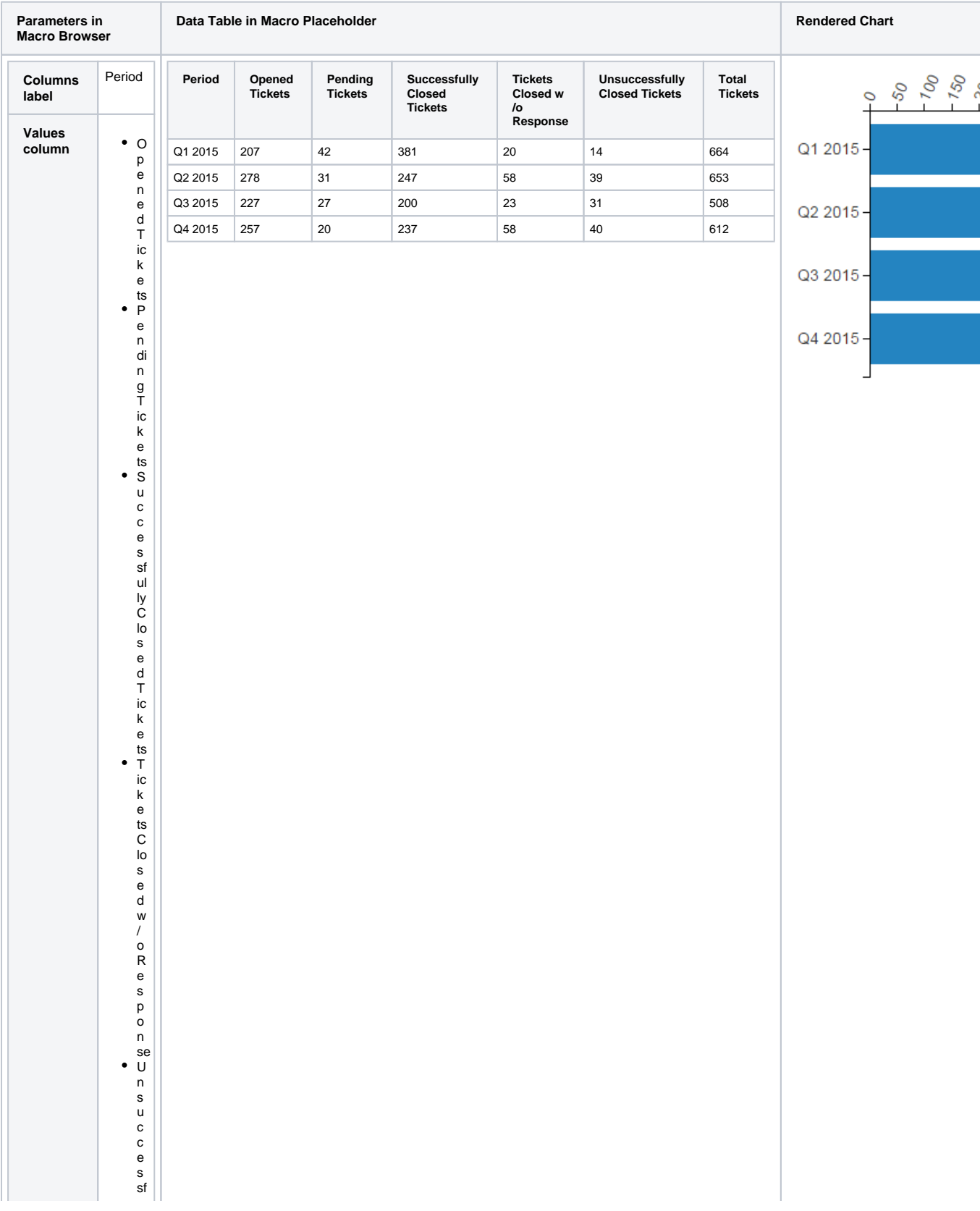

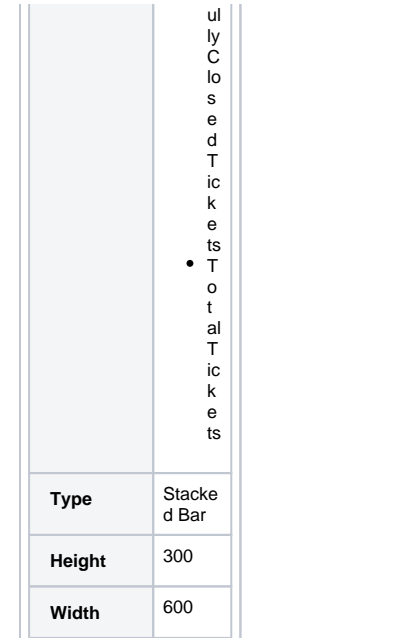

# **Bubble Pie chart**

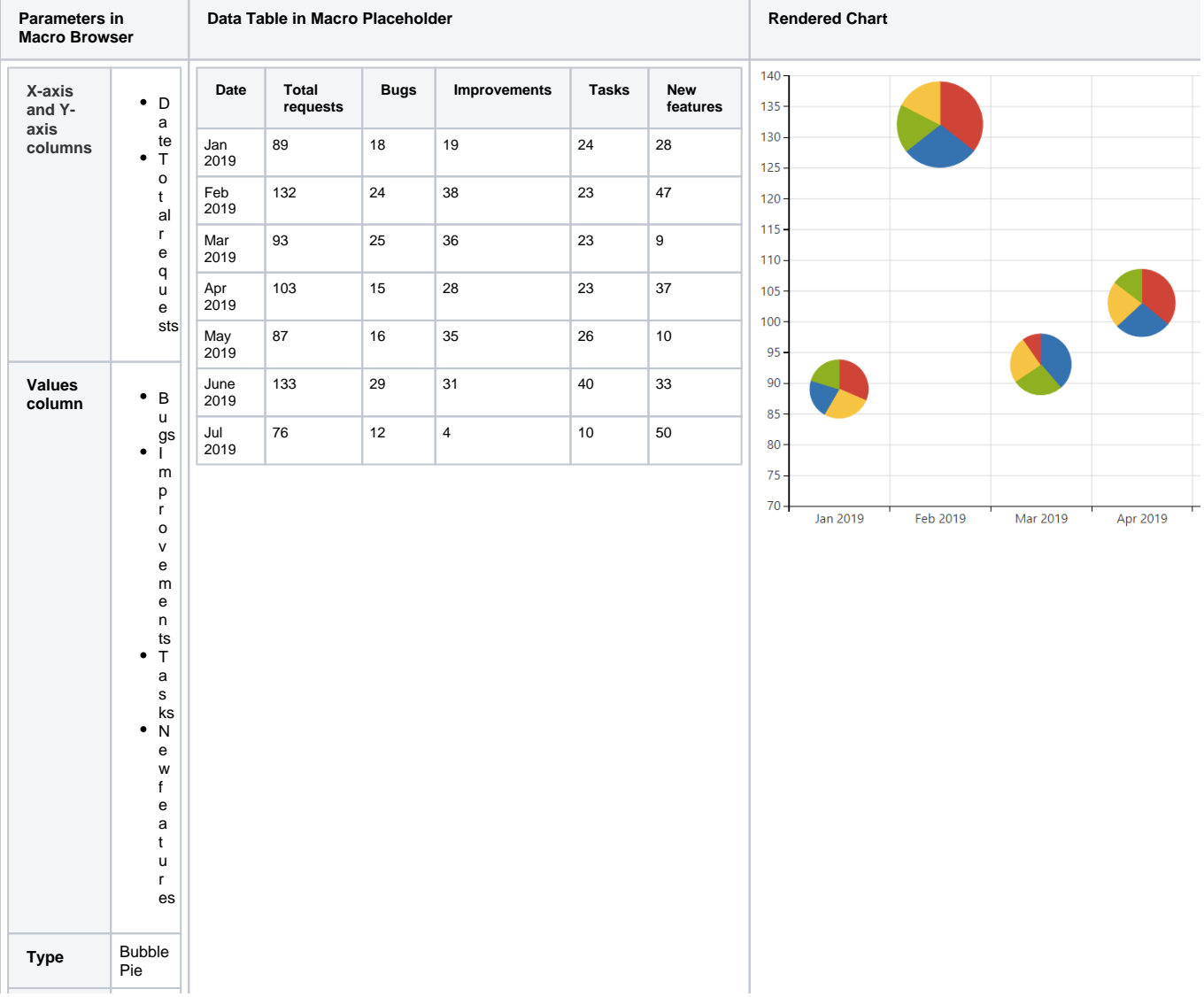

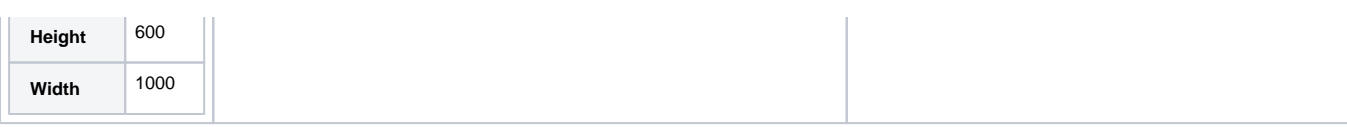

# **Area chart**

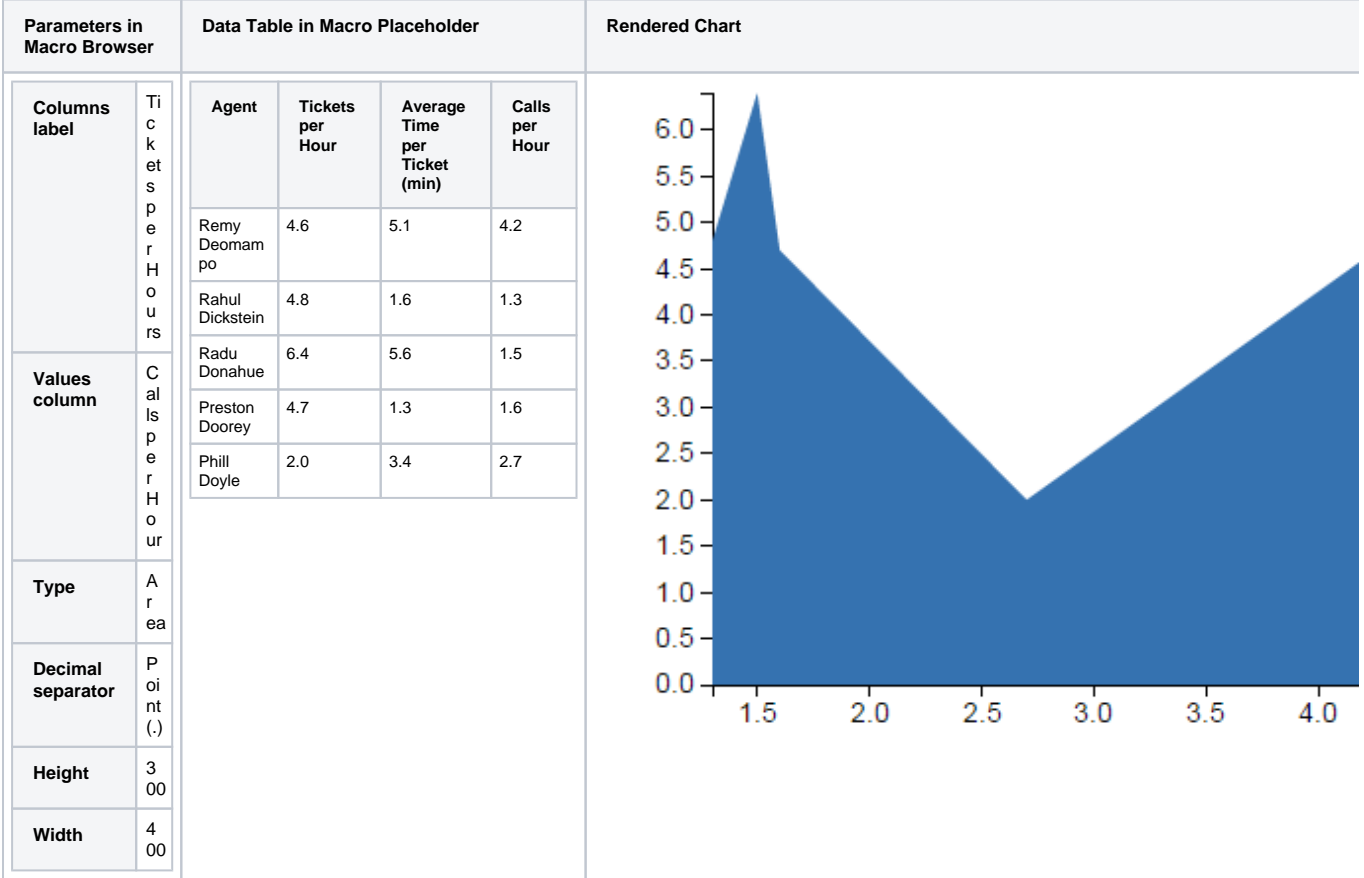

# <span id="page-19-0"></span>**Time Line / Time Area chart**

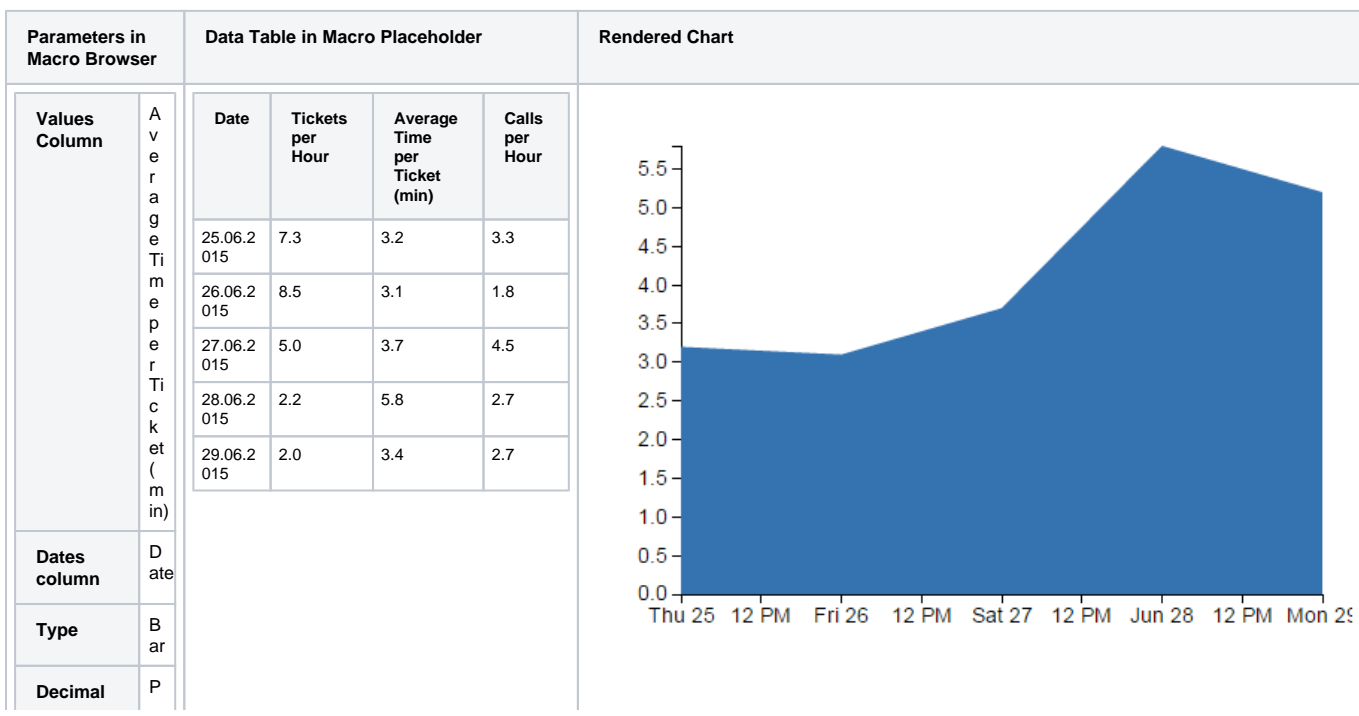

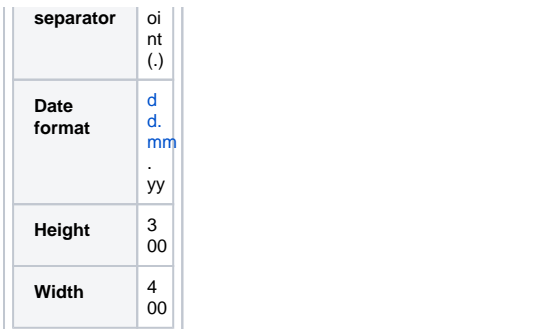

# **Line / Area chart (Logarithmic scale)**

<span id="page-20-0"></span>**Parameters in**  Data Table in Macro Placeholder | Rendered Chart **Macro Browser** T **X-axis Temperature Evaporation**   $2e+6$ <sup>-</sup> e **value (Celcium heat, Joule**  $1e + 6 =$ m **column degree) /kg** p e 0.5 2.500E+6  $3e+5$ <br>2e+5 r a 75.4 2.322E+6 t  $1e + 5 =$ u 142.9 2.137E+6 r  $3e+4$ <br> $2e+4$ e 200.4 1.930E+6 ( C 270.0 1.605E+6  $1e + 4 =$ el ci 350 0.893E+6  $3e+3$ <br> $2e+3$ u 374.15 0.001E+6 m d  $1e + 3$ e  $\delta_{\mathcal{O}}$  $\epsilon_{\delta O}$  $\delta_{\mathcal{O}}$  $350$ So  $\sigma_{Q}$  $\sqrt{2}$ g r e e) E **Y-axis**  v **value**  a **column** p o r a ti o n h e a t, J o ul e /kg **Type** Li ne E **Logarithmic scale Y** n a bl ed

Instead of using the default arithmetic scale, you can use the logarithmic scale that is convenient for too large or too small numbers.

### **Stacked Time Area chart**

<u> Tanzania de la pro</u>

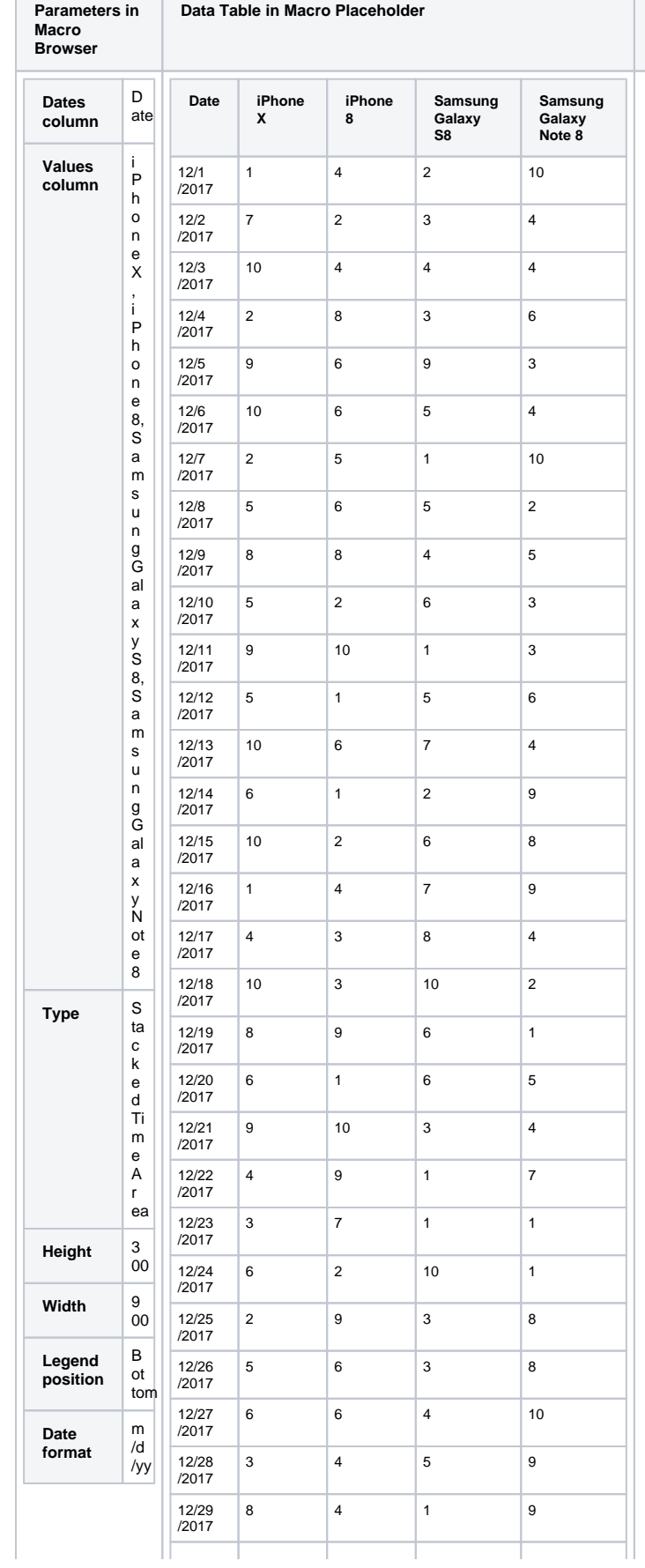

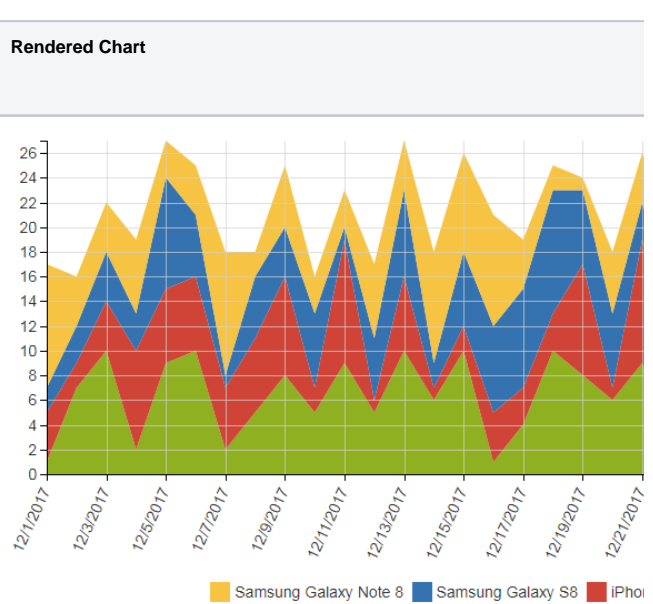

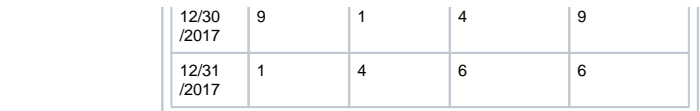

### <span id="page-22-0"></span>**Gantt chart**

T.

Ē

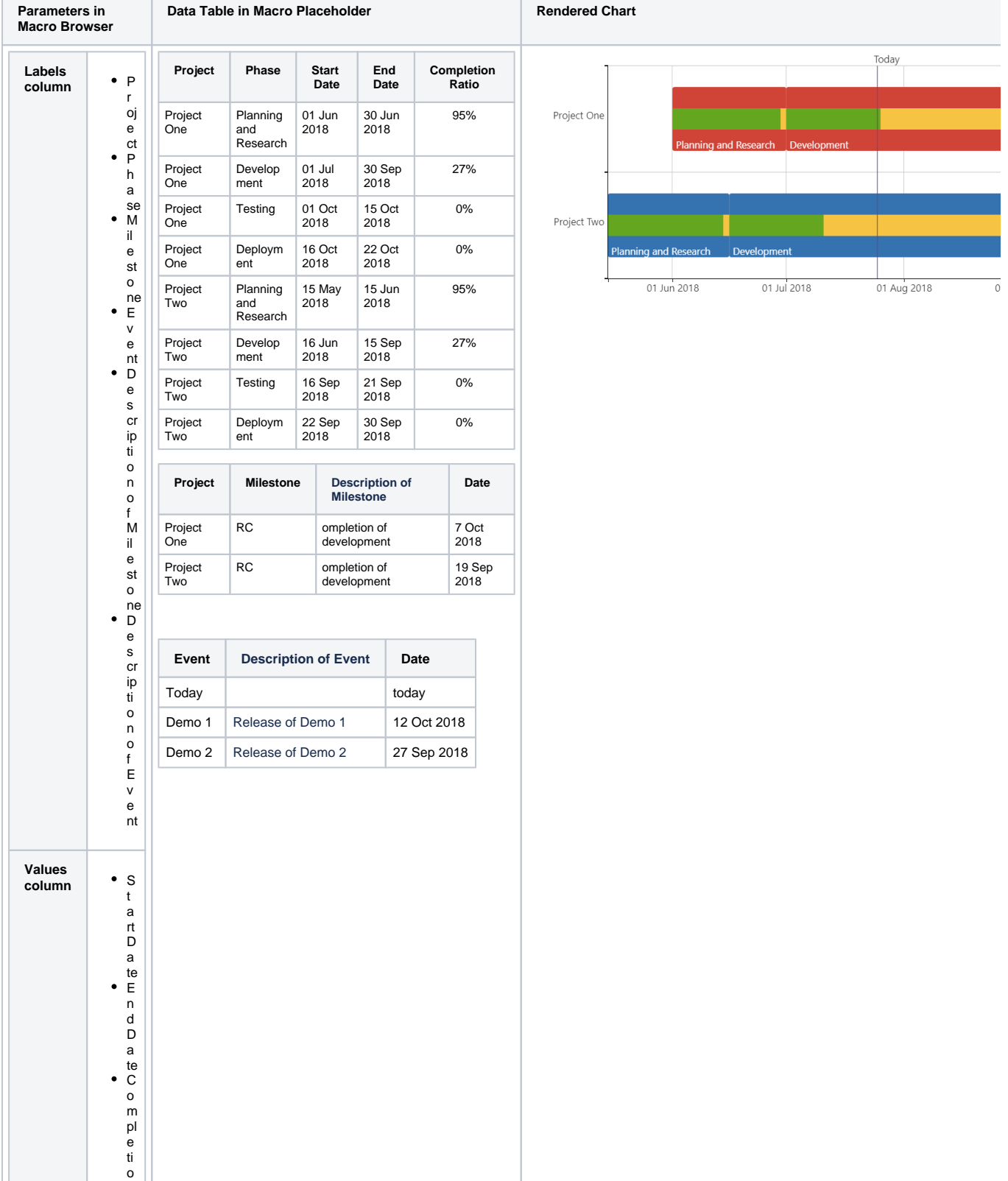

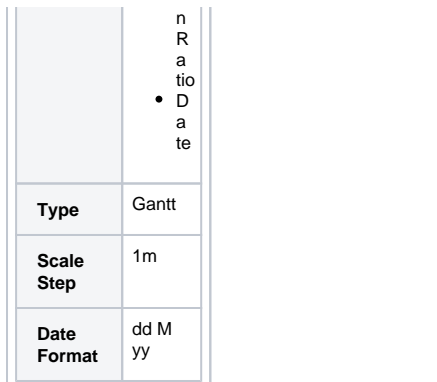

# **Radar (Spider) chart**

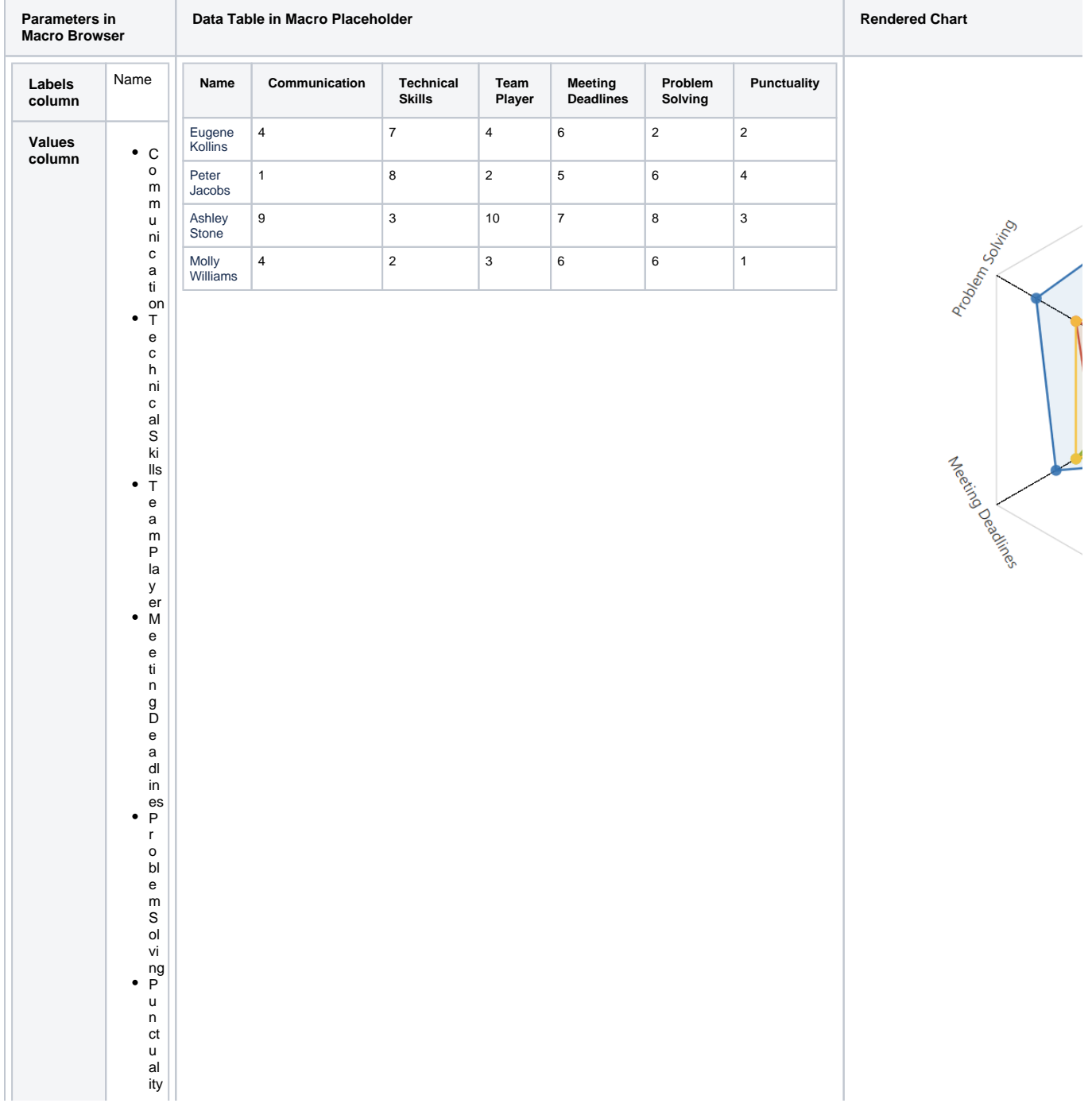

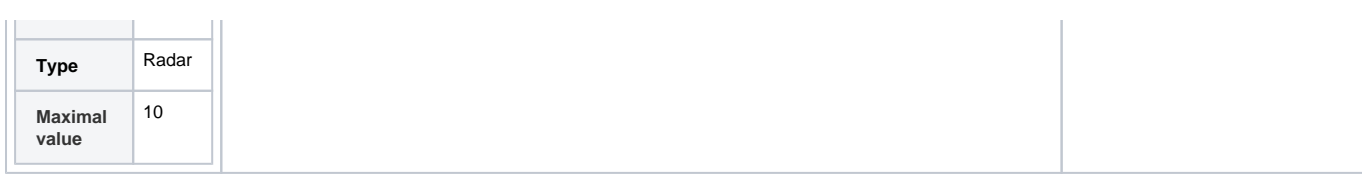

# **Time Line chart with Trend**

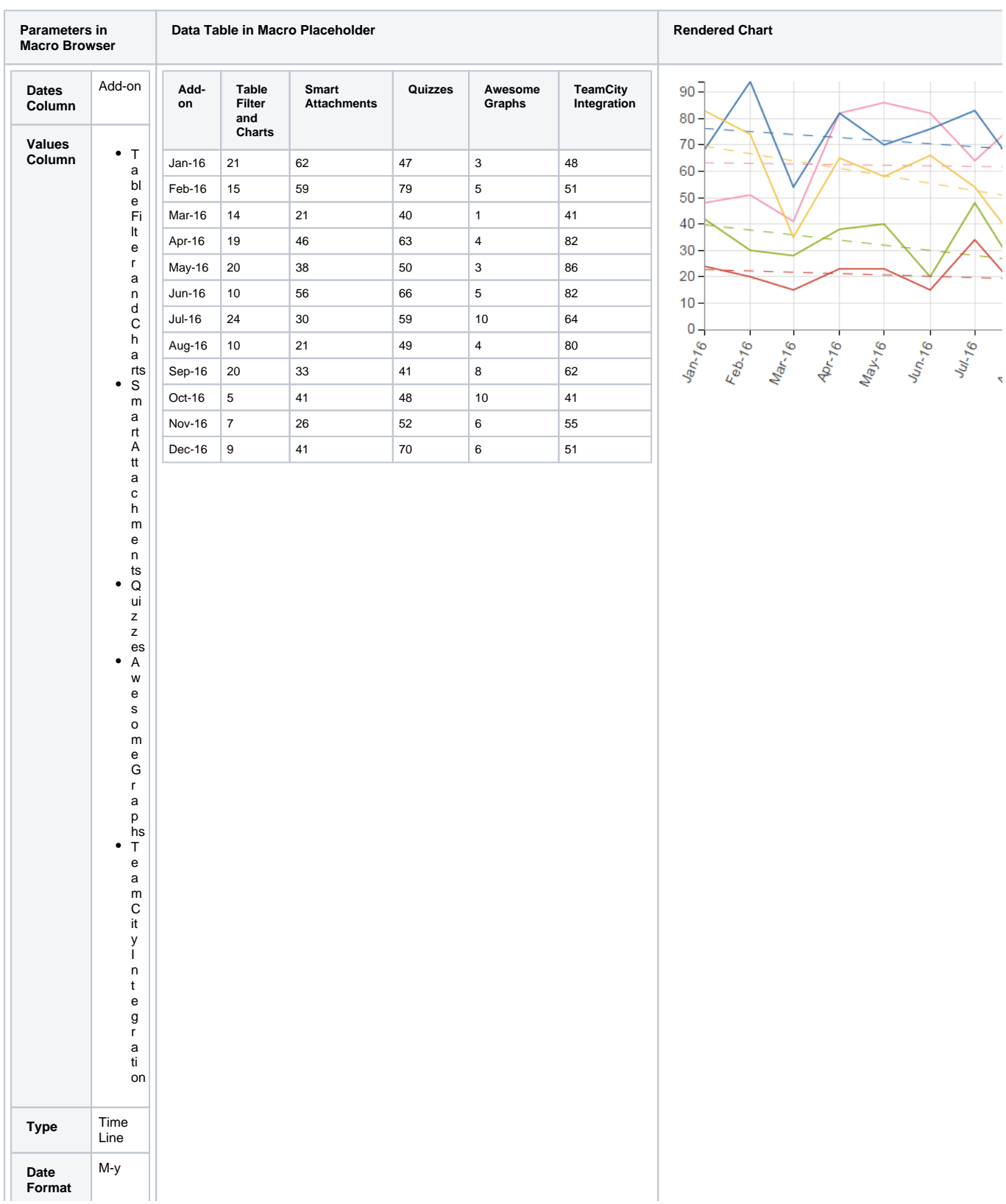

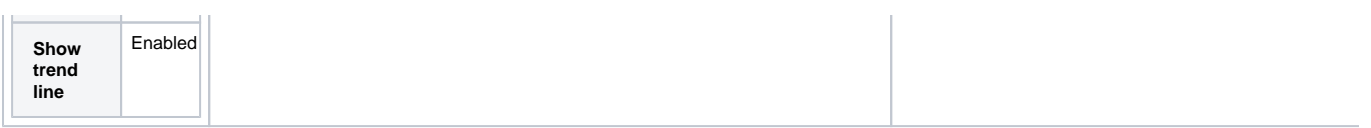